How to upload your U1 Writing Assignment from Google Docs to our website

A Step-by-Step Guide

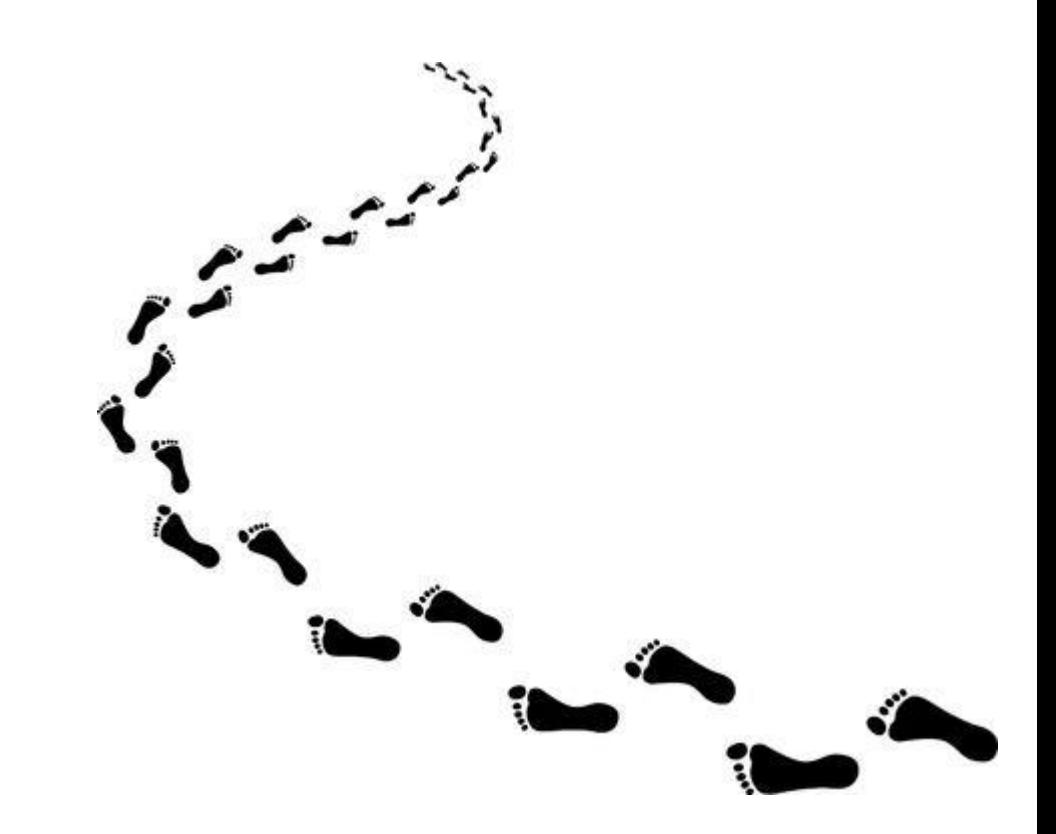

## Name and save your correctly formatted document as you see below.

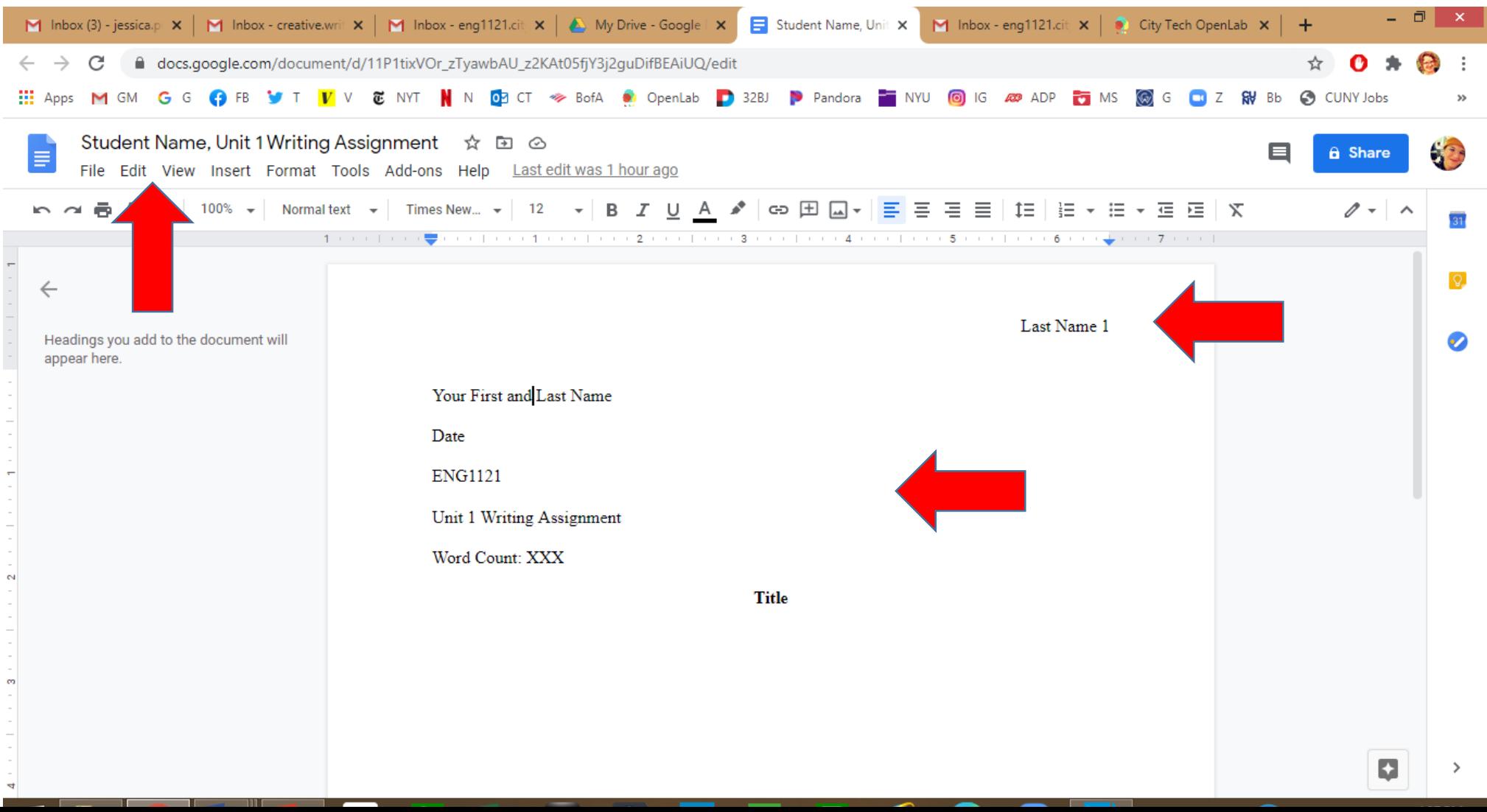

#### Go to File, then Download, then click on PDF.

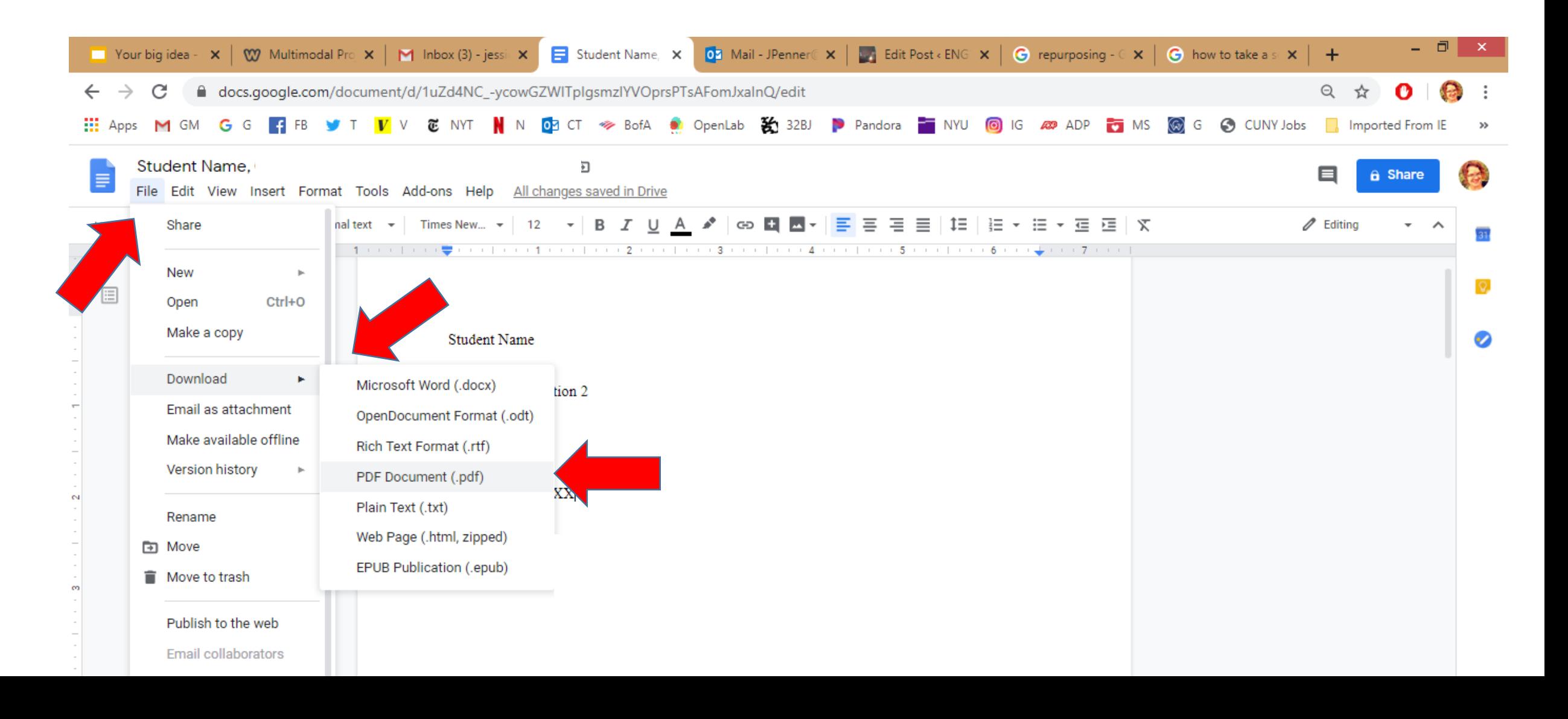

#### Your document is now a PDF!

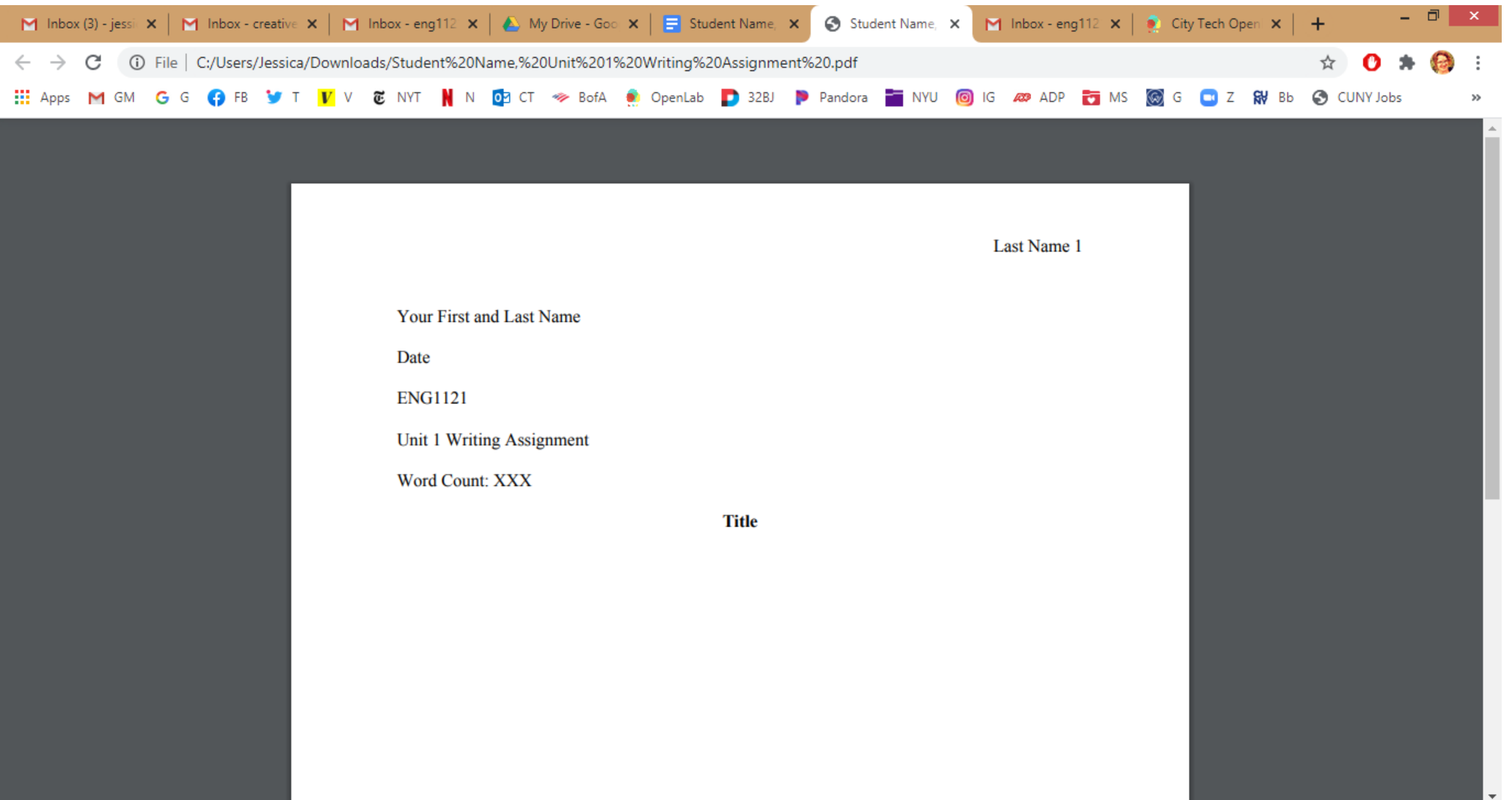

#### Save the PDF to your drive.

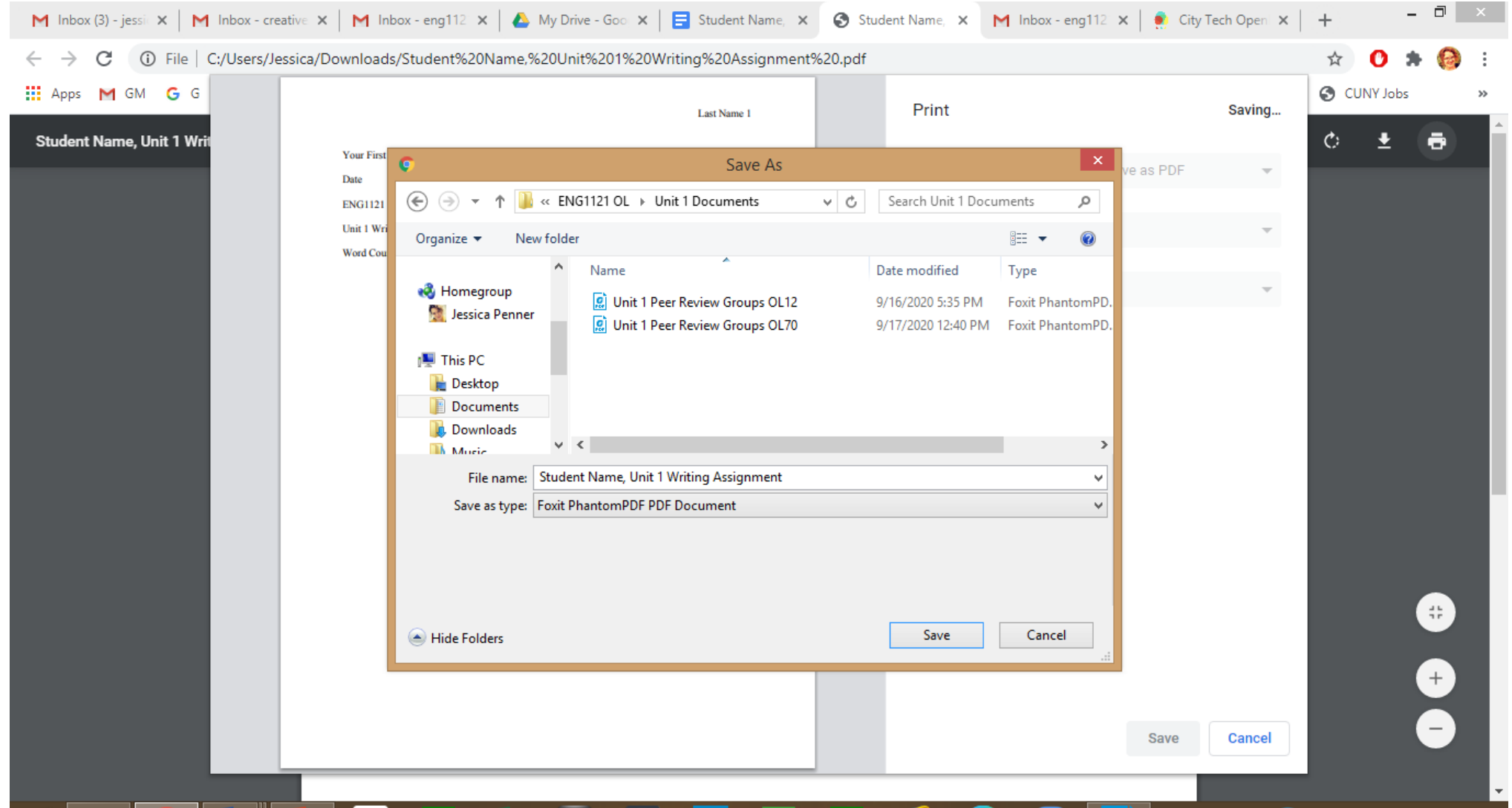

## Go to the website dashboard and create a post under Student Work: Unit 1 Work.

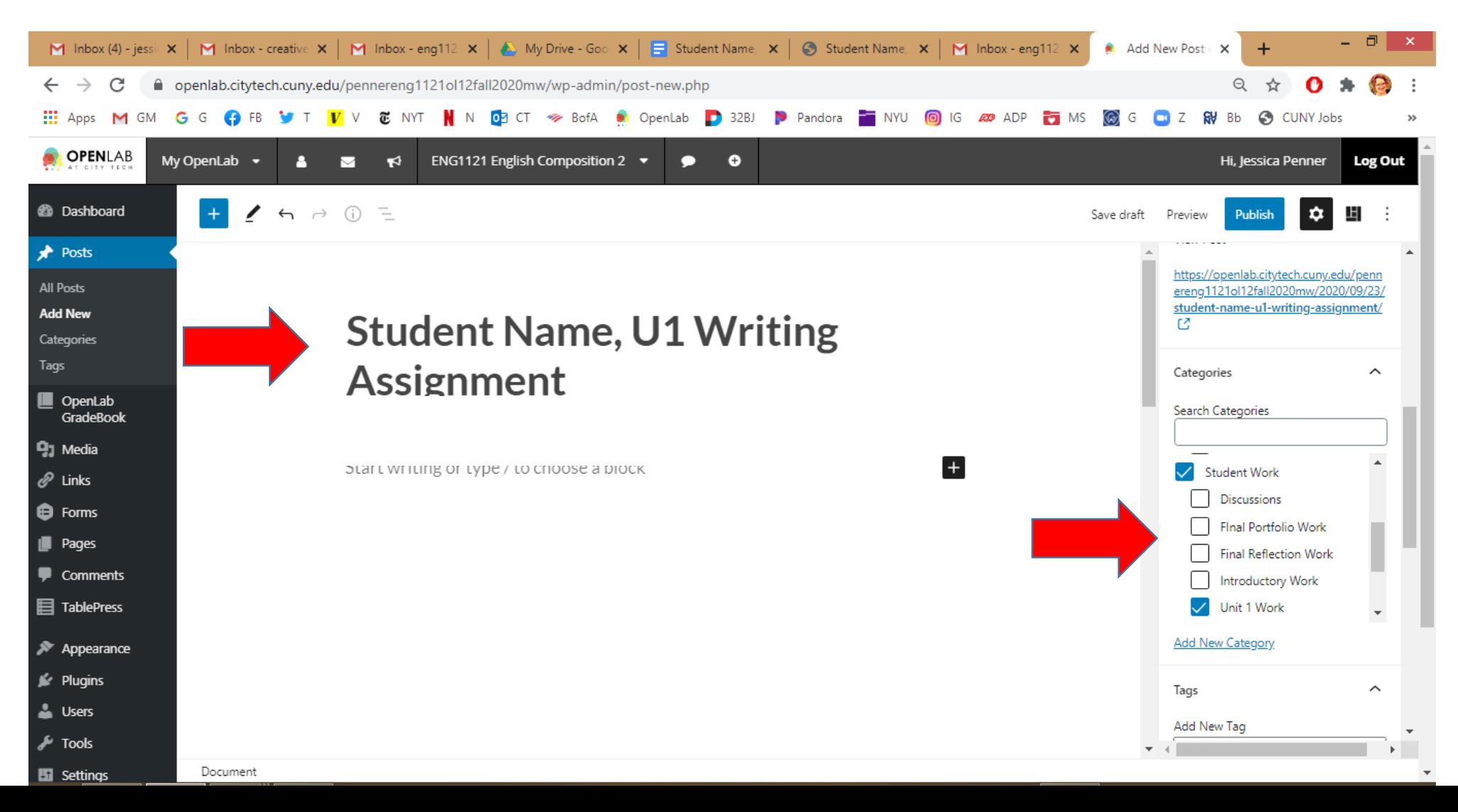

#### Save Draft! Click on + and scroll down to File.

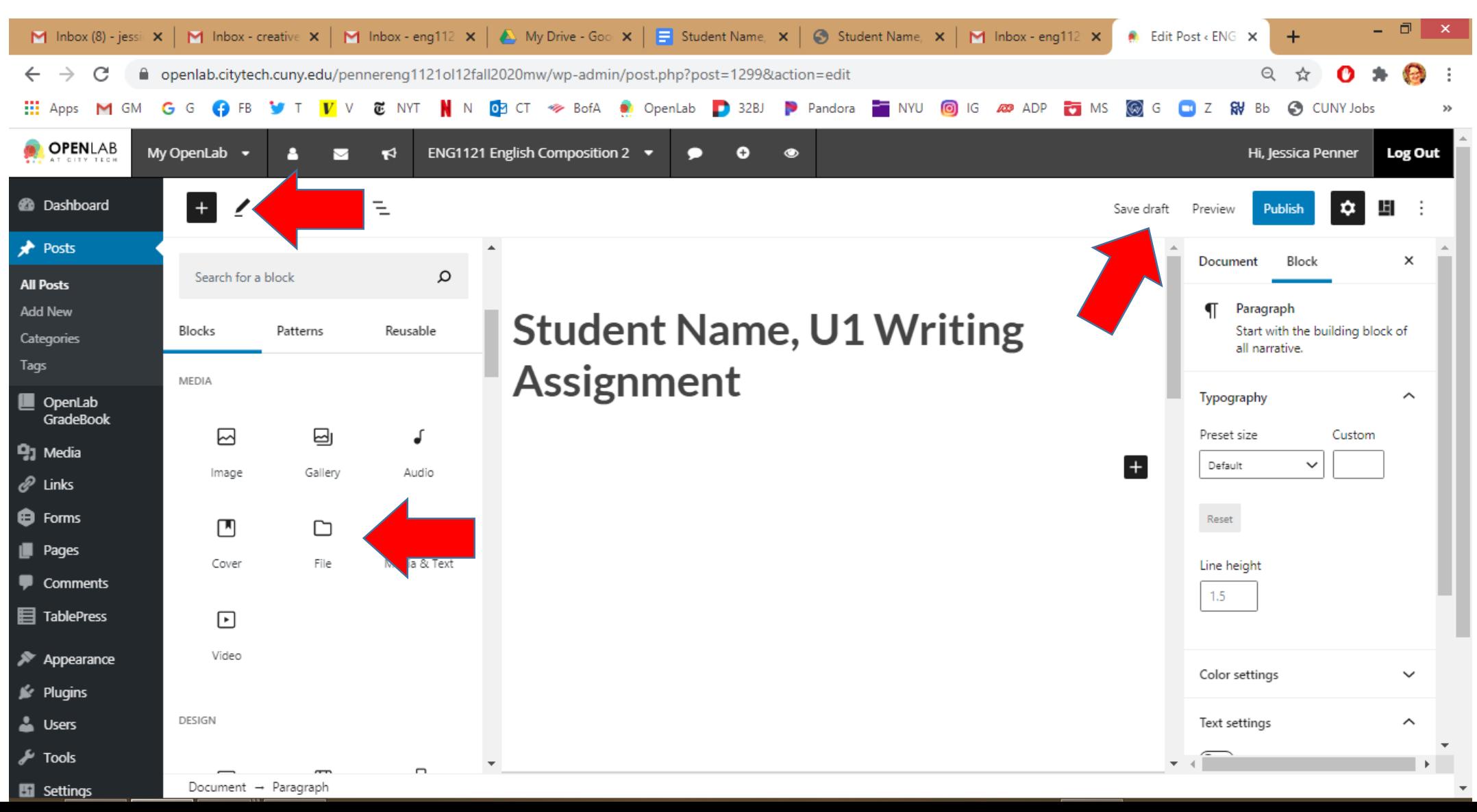

## Click on Upload.

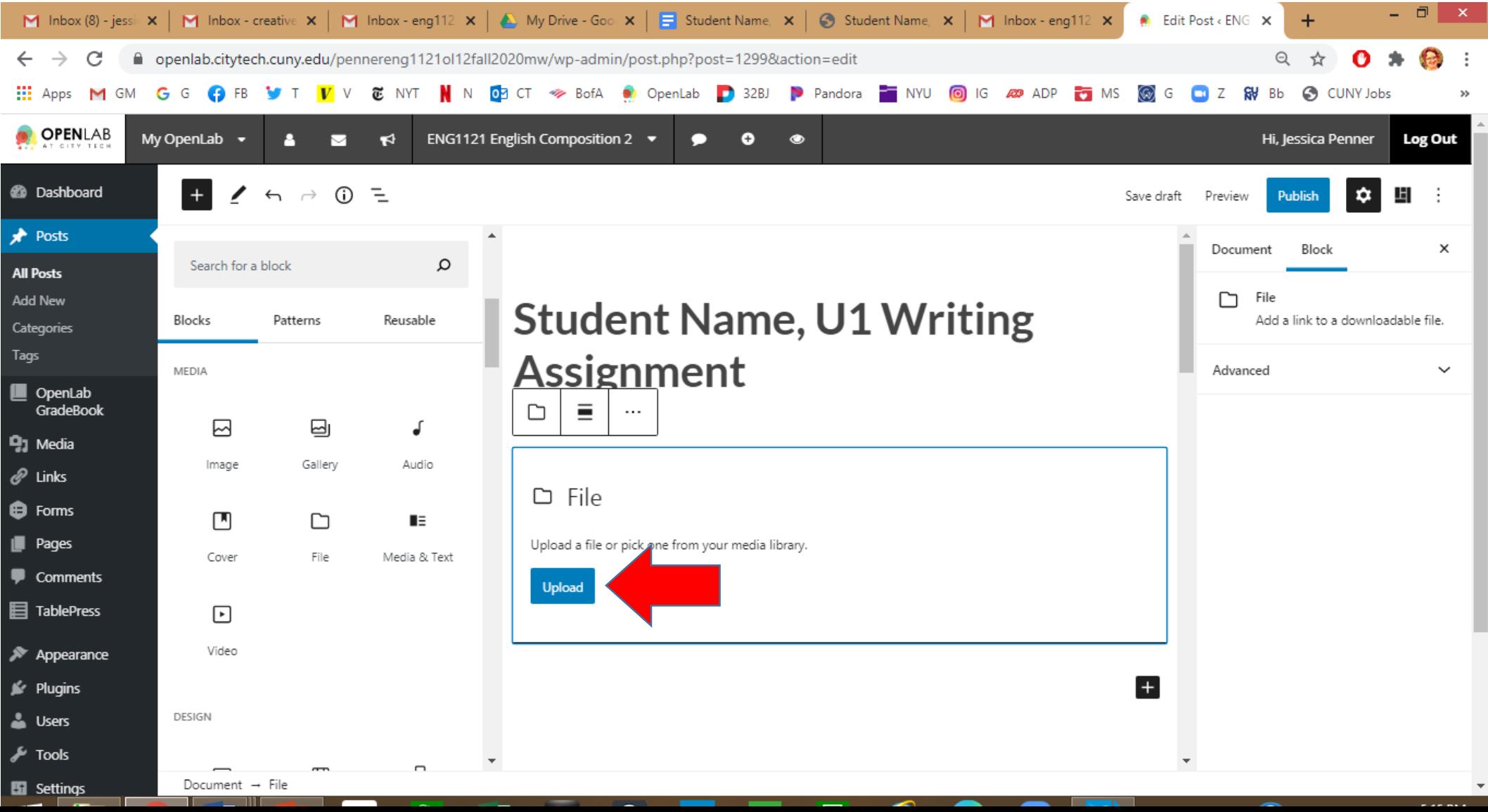

## Find your PDF. Hit Open.

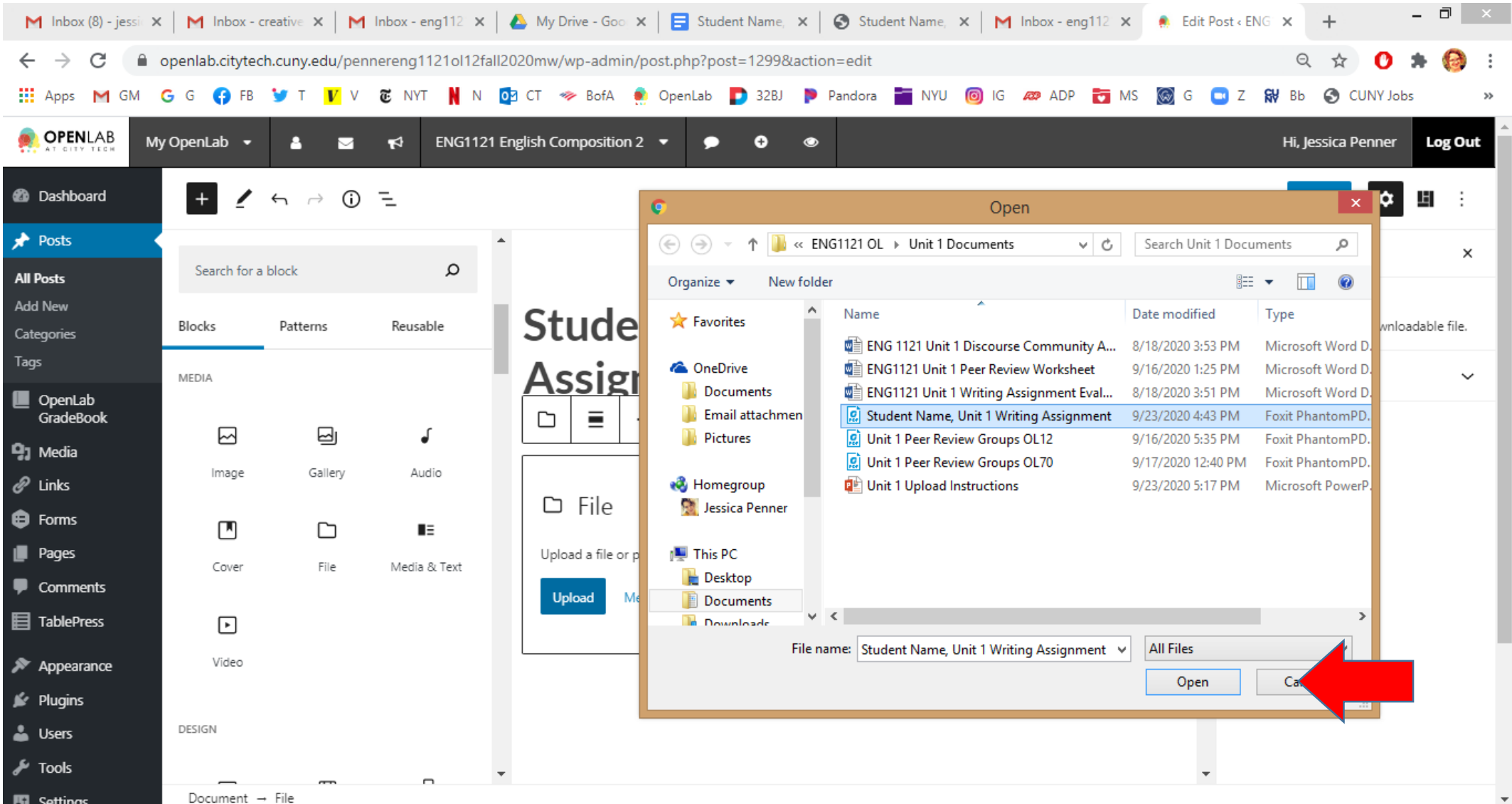

### Add Tag: Unit 1 Writing Assignment. Hit Preview.

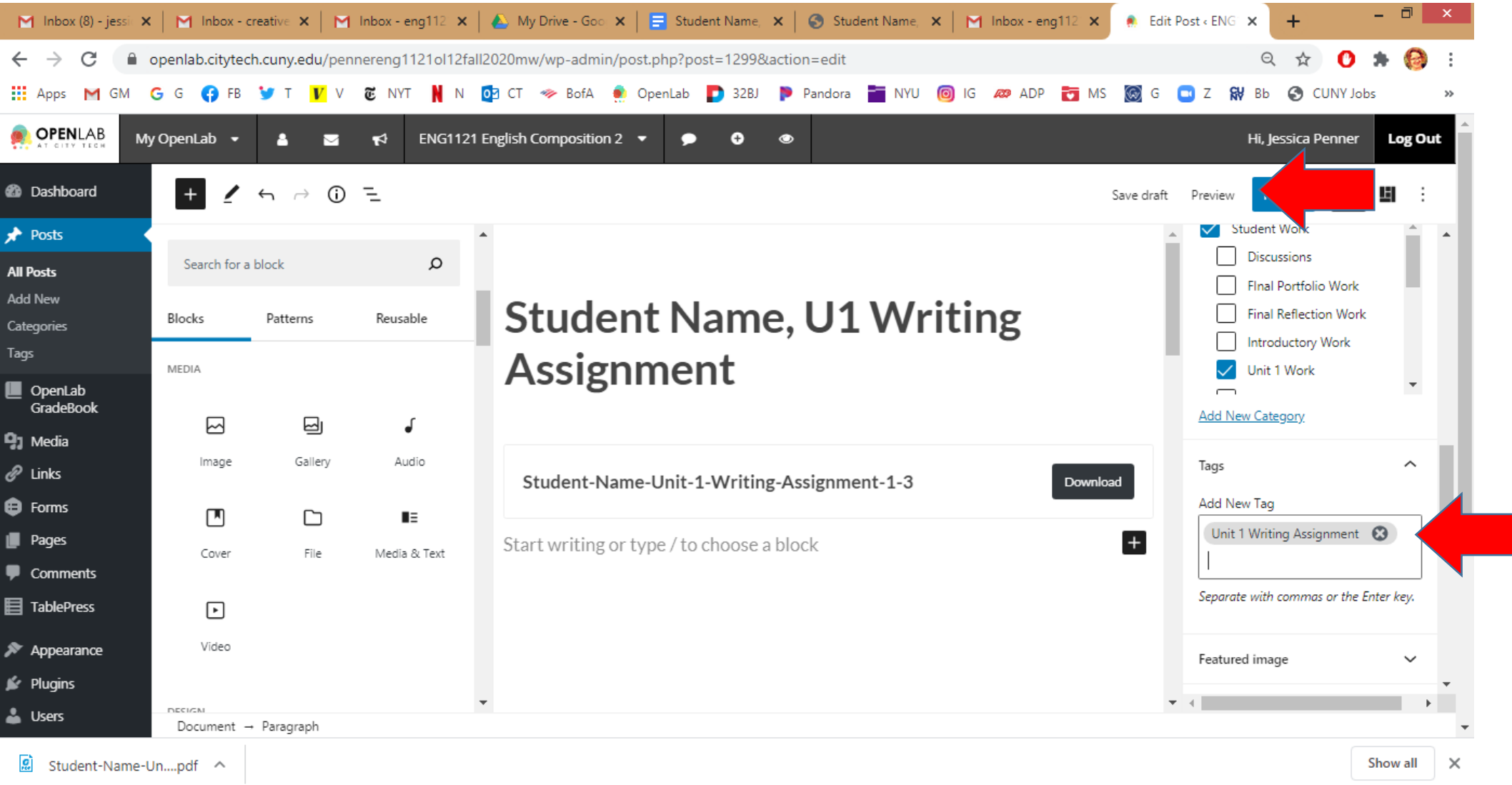

#### Make sure the Download works!

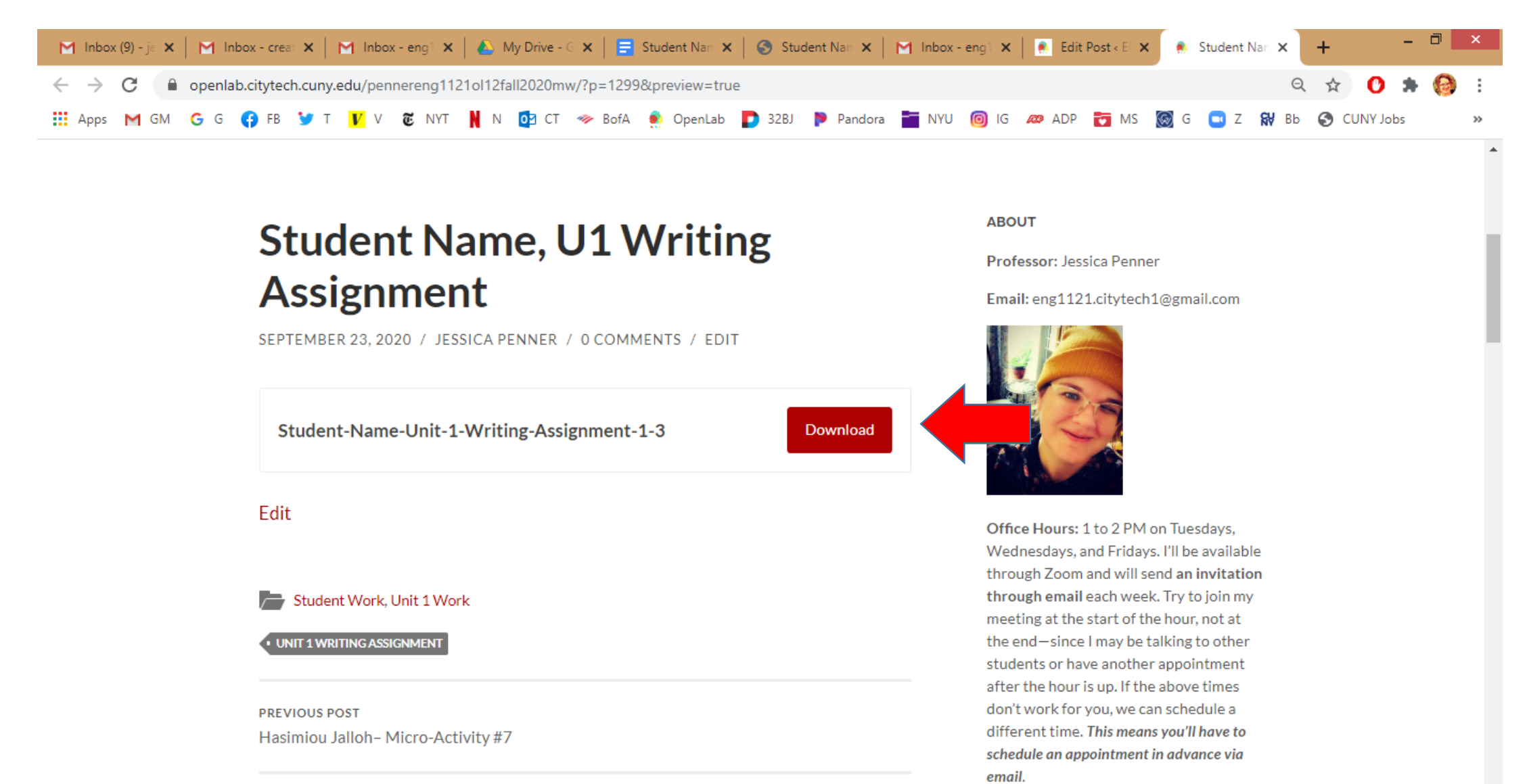

## Finally, make sure you hit Publish!!!

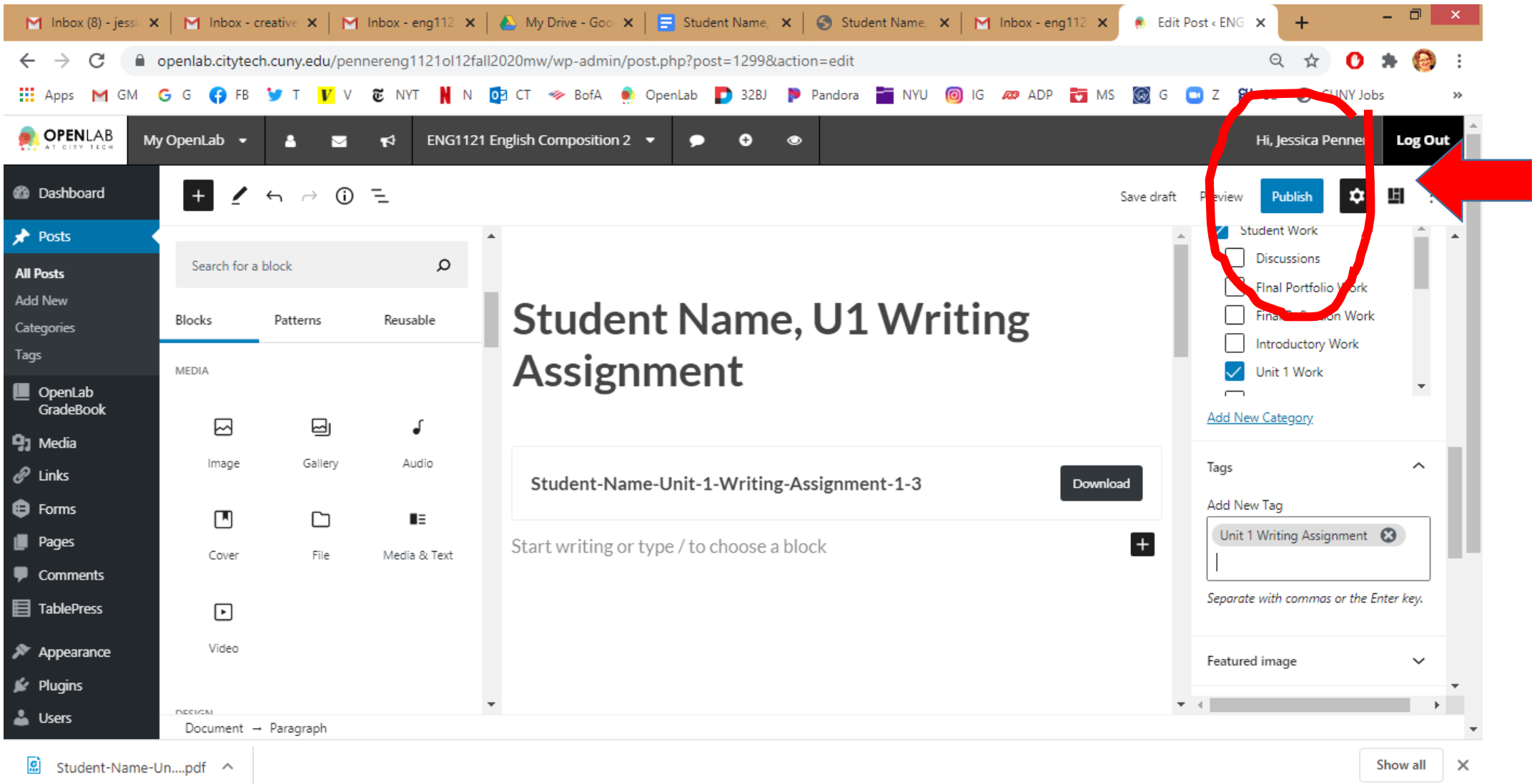

# If you used Word, *not* Google Docs…

…just save it as a PDF before you upload it, so everyone's assignments will appear in the same way!